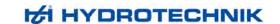

# MultiSystem 8050 MultiControl 8050 MultiPanel 8050

Multi-functional Data Logger

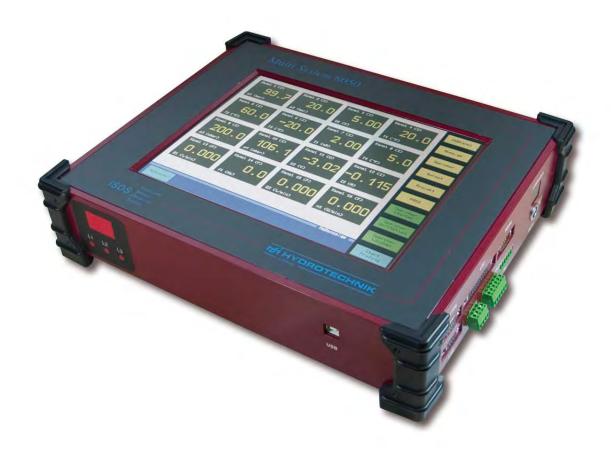

# **Operating Instructions Manual**

Rev. 2.5 EN • March 21, 2012

Firmware Version 3.3 TKZ L3160-00-65.00EN

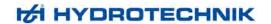

## Contents

| 1              | Safety                                                | 4  |
|----------------|-------------------------------------------------------|----|
| 1.1            | General safety and warning hints                      | 4  |
| 1.2            | Hints for the use of the MultiSystem                  | 4  |
| 1.3            | Hints for the use of sensors and cables               |    |
| 1.4            | Hints for the connection of printers                  |    |
| 1.5            | Hints for the use of the touchpanel                   |    |
| 2              | Introduction                                          |    |
| 2.1            | Range of validity                                     | 6  |
| 2.2            | Copyright                                             |    |
| 2.3            | Limitation of liability                               |    |
| 2.4            | Use as agreed                                         |    |
| 2.5            | Warranty regulations                                  |    |
| 2.6<br>2.7     | Obligations of the customer                           |    |
|                |                                                       |    |
| 3              | Description of the measuring instrument               |    |
| 3.1            | Qualities of the MultiSystem 8050                     |    |
| 3.2<br>3.3     | Components of the instrument                          |    |
|                | Connectors                                            |    |
| 4              | Operation of the measuring instrument                 |    |
| 4.1            | Switch instrument on and off                          |    |
| 4.2            | Elements on the screen                                |    |
| 4.2.1          | Numerical measured value display                      |    |
| 4.2.2<br>-     | Graphical measured value display                      |    |
| 5              | Menu operation                                        |    |
| 5.1            | Channel menu                                          |    |
| 5.1.1          | Configuration of analog inputs (ch1 ch10)             |    |
| 5.1.2          | Configuration of voltage/current inputs (ch11 / ch12) |    |
| 5.1.3<br>5.1.4 | Configuration of the frequency inputs (ch13 ch16)     |    |
| 5.1.4<br>5.1.5 | Configuration of trigger in- and output (ch17 / ch21) |    |
| 5.1.6<br>5.1.6 | Configuration of digital imputs (ch176 ch24)          |    |
| 5.1.7          | Configuration of digital outputs (ch25 / ch26)        |    |
| 5.1.8          | Configuration of special channels (ch27 ch32)         |    |
| 5.2            | Display menu                                          |    |
| 5.3            | Memory menu                                           |    |
| 5.4            | Device menu                                           |    |
| 5.4.1          | Set channel filters                                   |    |
| 5.4.2          | Hardware setup                                        |    |
| 5.4.3          | Logger function                                       |    |
| 5.5            | Project menu                                          | 38 |
| 5.6            | HYDROrun menu                                         |    |
| 6              | Record and present measured values                    | 42 |
| 6.1            | Record measured values                                |    |
| 6.2            | Present recorded series of measurement                | 42 |
| 6.2.1          | Select series of measurement                          | 44 |
| 6.2.2          | Assign presentation parameters                        |    |
| 6.2.3          | Present series of measurement                         |    |
| 7              | Automatic test procedures with HYDROrun               |    |
| 8              | Operation                                             | 55 |
| 8.1            | Start the software                                    | 55 |
| 8.2            | Functional parts of the screen                        |    |
| 8.3            | Connect with a measuring instrument                   |    |
| 8.4            | HYDRO <i>link</i> screen modes                        | 57 |
| 8.5            | Operations during monitoring measured values          | 58 |

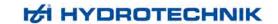

| 8.6                | HYDRO <i>link</i> operation menus                   | 59  |
|--------------------|-----------------------------------------------------|-----|
| 8.6.1              | Program menu                                        |     |
| 8.6.2              | Menus menu                                          |     |
| 8.6.3              | View menu                                           | 59  |
| 8.6.4              | Instruments menu                                    |     |
| 8.6.5              | Configuration menu                                  |     |
| 8.6.6              | HYDROrun menu                                       |     |
| 9                  | Technical Data                                      | 61  |
| Illustratio        | ane                                                 |     |
|                    |                                                     | _   |
| Pic. 1<br>Pic. 2   | Front view                                          |     |
| Pic. 2<br>Pic. 3   | Rear viewRight-side connectors                      |     |
| Pic. 4             | Rear side connectors                                |     |
| Pic. 5             | Start screen                                        |     |
| Pic. 6             | Measuring display                                   |     |
| Pic. 7             | Elements on the screen                              | 14  |
| Pic. 8             | Display mode "TEXT"                                 |     |
| Pic. 9             | Display mode "GRAPHIC"                              |     |
| Pic. 10<br>Pic. 11 | Virtual keyboard                                    |     |
| Pic. 11<br>Pic. 12 | Virtual 10-key pad                                  |     |
| Pic. 12<br>Pic. 13 | Channel menu Configure analog inputs                |     |
| Pic. 14            | Zero point alignment                                |     |
| Pic. 15            | Linearisation function                              |     |
| Pic. 16            | Enter linearisation table                           |     |
| Pic. 17            | Configure inputs for voltage/current                | 21  |
| Pic. 18            | Configure frequency inputs                          |     |
| Pic. 19            | Configure trigger input                             |     |
| Pic. 20            | Configure trigger output                            |     |
| Pic. 21<br>Pic. 22 | Configure digital inputs                            |     |
| Pic. 22<br>Pic. 23 | Configure digital outputs  Configure analog outputs |     |
| Pic. 24            | Configure arrang outputs                            |     |
| Pic. 25            | Configure CAN channel                               |     |
| Pic. 26            | Display menu                                        |     |
| Pic. 27            | Adapt scaling                                       |     |
| Pic. 28            | Assign colors and symbols                           |     |
| Pic. 29            | Set contrast                                        |     |
| Pic. 30            | Memory menu                                         |     |
| Pic. 31<br>Pic. 32 | Define trigger Device menu                          |     |
| Pic. 32<br>Pic. 33 | Set channel filters                                 |     |
| Pic. 34            | Hardware setup                                      |     |
| Pic. 35            | Compact Flash information                           |     |
| Pic. 36            | Project menu                                        |     |
| Pic. 37            | HYDROrun menu                                       | 39  |
| Pic. 38            | Release HYDROrun                                    |     |
| Pic. 39            | Delete test procedures                              |     |
| Pic. 40            | Initiate recording                                  |     |
| Pic. 41<br>Pic. 42 | Present series of measurement                       |     |
| Pic. 42            | Adapt presentation parameters                       |     |
| Pic. 44            | Adapt scaling                                       |     |
| Pic. 45            | Adapt graphic settings                              |     |
| Pic. 46            | Graph $y = f(t)$                                    |     |
| Pic. 47            | Use spot values                                     | 49  |
| Pic. 48            | Use delta spot values                               |     |
| Pic. 49            | Graph $y = f(x)$                                    |     |
| Pic. 50            | Table                                               |     |
| Pic. 51<br>Pic. 52 | Select intermediate values                          |     |
| Pic. 52<br>Pic. 53 | Display statistical data                            |     |
| Pic. 54            | Starting a test procedure                           |     |
|                    |                                                     | 0 1 |

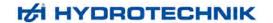

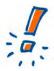

#### Validity for various versions

The explanations contained in this document are valid for all versions of the measuring system 8050. The version MultiControl and MultiPanel are operated with a PC using the software **HYDRO** *link*. The operation structure is identic compared to the MultiSystem 8050, but the shown screenshots differ optically.

## 1 Safety

## 1.1 General safety and warning hints

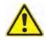

#### **ATTENTION – Dangerous electrical current**

- Never cut, damage or modify the power cord of the power pack and place anything on it.
- · Never touch the power pack with wet or humid hands.
- Connect the power pack to suitable power sources, only. See technical data.
- · Unplug the power cord during thunderstorms.
- Unplug the power cord if you detect unusual smell or if you see smoke, or if the cable is damaged.
- Ground the installation appropriately. There may be wrong measurements in case of faulty grounding.

## 1.2 Hints for the use of the MultiSystem

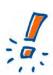

## Treat the measuring instrument carefulls

- Never expose the device to excessive heat or humidity. Obtain the technical data.
- Do not store the device at humid and dusty locations or at temperatures below zero.
- Never dip the device into water or other liquids. Never let liquids come into the device.
- · Never open the device.
- · Do not use the device after it fell down or if the casing is damaged.
- Avoid strong magnetic fields. Keep the measuring instrument away from electric motors and other devices that produce electro-magnetic fields. Strong magnetic fields may cause malfunctions and influence measuring results.
- Avoid the condesing of water. If water has condensed, the device must acclimate before you may switch it on. Otherwise it could be damaged.

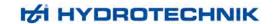

## 1.3 Hints for the use of sensors and cables

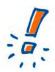

#### Sensors and cables can be damaged

- Protect the sensors from the exceeding of the allowed power supply range, mechanical overload and wrong pin assignment.
- When using sensors without ISDS (Intelligent Sensor Detection System), you have to enter the sensor parameters error-free into the instrument.
- The measuring cables MK01 and MKS may not be lengthened, otherwise the shielding will be interrupted.
- The data of an ISDS sensor will be read into the instrument after it is switched on.
  When you connect new sensors, the instrument must be switched off and on to
  write the sensor data into the device memory.

## 1.4 Hints for the connection of printers

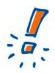

#### Not all printers are supported

The measuring instrument supports printers with centronics interface, only. Due to the large variety it is not possible to support all printers in the market. This is why Hydrotechnik only assures the complete support of those printers contained in the printer selection list of the instrument. Please contact our customer support for questions, whether your printer is supported.

## 1.5 Hints for the use of the touchpanel

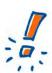

#### Treat the touchpanel carefully

The measuring instrument is equipped with a touch-sensitive monitor. By touching certain parts of the display, you can give commands of activate settings.

- Touch the monitor gently! Let your finger rest a moment on the surface to trigger the desired function.
- Never knock on the monitor with impetus or force. This will damage the surface!
- Keep the monitor clean. Never use aggressive or strong detergents or solvents.
   Normally, a slightly dampened soft cloth is sufficient for the cleaning, persistant dirt can be removed using a mild household detergent.

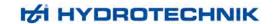

## 2 Introduction

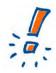

#### Do not loose claims

The information and hints in this section are important. By ignoring them you may loose claims from guarantee and warranty.

## 2.1 Range of validity

The manual on hand is valid for measuring instruments named "MultiSystem 8050". It addresses to the operator of this instrument, that means the person, who works with the instrument.

The manual is not a technical manual. Please contact our service staff for questions, that exceed the contents of this manual.

## 2.2 Copyright

The measuring instrument and this manual are protected on copyright. Manufacture without license will be prosecuted by law. All rights reserved on this manual, even the reproduction and/or duplication in any thinkable form, e.g. by photocopying, printing, on any data recording media or translated. Reproduction of this manual is only permitted with a written approval of Hydrotechnik GmbH.

The technical state by the time of delivery of instrument and manual is decisive, if no other information is given. Technical changes without special announcements are reserved. Earlier manuals are no longer valid.

The general conditions of sale and delivery of Hydrotechnik GmbH are valid.

## 2.3 Limitation of liability

We guarantee the faultless functioning of our product in accordance with our advertising, the product information edited by Hydrotechnik GmbH and this manual. Further product features are not guaranteed. We take no liability for the economy and faultless function if the product is used for a different purpose than that, described in the chapter "Use as agreed".

Compensation claims are generally impossible, except if intention or culpable negligence by Hydrotechnik GmbH is proved, or if assured product features are not provided. If the product is used in environments, for which it is not suited or which do not represent the technical standard, we are not responsible for the consequences.

We are not responsible for damages at installations and systems in the surroundings of the product, which are caused by a fault of the product or an error in this manual.

We are not responsible for the violation of patents and/or other rights of third persons outside the Federal Republic of Germany.

We are not liable for damages, which result from improper operation according to this manual. We are not liable for missed profit and for consecuting damages due to non regardance of safety advice and warning hints. We don't accept liability for damages which result from the use of accessoires which are not delivered and/or approved by Hydrotechnik GmbH.

The products of Hydrotechnik GmbH are designed for a long life. They represent the standard of technique and science and were checked on all functions individually before delivery. The electrical and mechanical construction corresponds to the current norms and regulations. Hydrotechnik GmbH is doing product and market research for the further development and permanent improvement of their products.

In case of faults and/or technical trouble please contact the Hydrotechnik GmbH service staff. We assure that suitable measures will be taken immediately. Hydrotechnik GmbH guarantee regulations are valid, which we will send to you on demand.

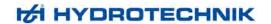

## 2.4 Use as agreed

The measuring instrument "MultiSystem 8050" is a mobile, hand-held instrument for the recording, storage and evaluation of measurement data, collected by sensors connected to the instrument.

You can connect a large variety of different sensors to the instrument, but they have to meet the requirements defined in the section "Technical data".

Any other use of the measuring instrument is considered as not agreed.

If you have any question or want to use the measuring instrument for a different purpose, please do not hesitate to contact our service staff. We are pleased to help you.

## 2.5 Warranty regulations

In accordance to our warranty regulations we guarantee the condition without defects for this measuring instrument for a duration of six months. Wearing parts and storage batteries are excepted from this warranty. The warranty is spoiled if repair work or interventions are executed by unauthorized persons.

Within the warranty period we repair damage or defects which are caused by a manufacturing fault. We only accept warranty claims if they are reported to us immediately after their discovery, but latest six months after delivery. The warranty benefit is by our choice through repair of defective parts or replacement by intact parts.

Send your instrument with an invoice copy or delivery note copy to Hydrotechnik. The adress is mentioned at the end of this manual.

## 2.6 Obligations of the customer

The operating authority of this product has to assure, that only persons who

- · know the regulations on working safety and accident prevention
- have been instructed in the operation of this product
- have read and understood this manual

can operate this product. Persons who operate this instrument are obliged to

- obey all regulations on working safety and accident prevention
- · read this manual completely, especially the safety instructions in the first chapter.

#### 2.7 Authorized staff

Persons are authorized if they have a professional education, technical experience, knowledge of the important norms and regulations and if they are able to estimate their duties and recognize possible danger at an early time.

#### Operator of the instrument

Persons are authorized if they are trained in the operation of the instrument and have read and understood this manual completely.

#### Personell for installation and maintenance

Persons are authorized if they are trained in all aspects of the instrument and have read and understood this manual completely.

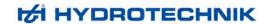

## 3 Description of the measuring instrument

## 3.1 Qualities of the MultiSystem 8050

The MultiSystem 8050 is a practice oriented, user-friendly measuring system that supports the user in his daily measuring tasks efficiently. When using ISDS sensors, the MultiSystem automatically detects the connected sensors during the start-up and reads in all parameters: measuring range, physical measurand, units, output signal and characteristic curve (linearisation). A mix up of the sensor and the manual entry of the sensor data are things of the past. But you are always free to connect sensors without ISDS signal to the instrument. Then you can use clearly arranged operation menus for the input of the parameters.

The saved measuring data can be transferred fast and easy to a PC by using the USB interface. The evaluation software **HYDRO***com* is delivered free of charge with the instrument and allows the comprehensive, detailed and professional evaluation and presentation of the measuring data.

You may connect up to 32 (40 at the special version "40 channels") sensors and save all measured values. Various calculations with pre-defined or freely programmable formulas can be assigned to special channels that can be displayed and/or saved. The minimal and maximal values of all channels are stored permanently and can be displayed at any time.

## 3.2 Components of the instrument

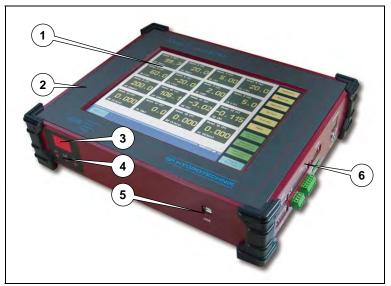

Pic. 1 Front view

- 1 TFT touch panel
- 2 Casing

- 3 Status indicator
- 4 Status-LED
- 5 USB interface
- 6 Right-side connectors

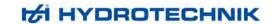

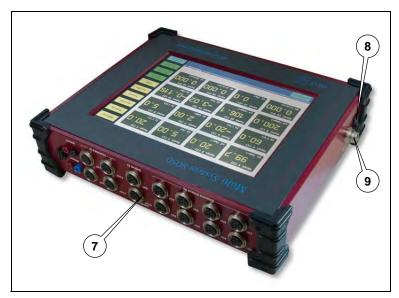

Pic. 2 Rear view

- Rear side connectors
- Main switch
- Power supply jack

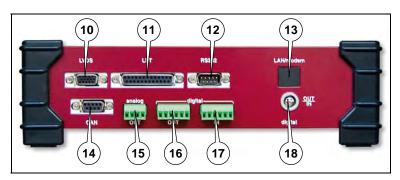

Pic. 3 Right-side connectors

- 10 LVDS interface
- LPT interface
- RS 232 interface
- 13 Option LAN/Modem
- 14 CAN interface
- 15 Analog outputs
- 16 Digital outputs (2 4)
- 17 Digital inputs (2 – 4)
- 18 Digital input/output (1)

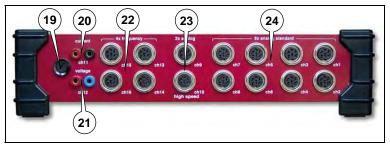

Pic. 4 Rear side connectors

- 19 Fuse
- 20 Input "Current"
- 21 Input "Voltage"
- 22 4 frequency inputs
- 23 2 highspeed analog inputs
- 24 8 analog inputs

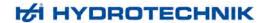

#### Casing

The instrument has a solid aluminium casing equipped with corner protectors. The instrument is protected in accordance to IP 40 and weighs 3.1 kg. Further details are contained in the technical data.

#### **Display**

Display and operation are done with the 10.4" TFT monitor. This has full graphical abilities at a resolution of 800 x 600 pixels. Up to 30 channels can be displayed at the same time, the operation is done within logically structured menus.

#### Status indicator

The status indicator is a digital two-digit display and three red LED L1, L2 and L3. These are used to indicate error states, the displayed digits stand for an error code.

After switching the instrument on, all LED are lit and the firmware version of the instrument (SUB) is displayed with the digits. After the self-test, the LED will be off and "0" is displayed. If an error is present, LED "L1" flashes and the error code is indicated:

| Code | Meaning                                          |
|------|--------------------------------------------------|
| 81   | Error in the clock component                     |
| 82   | Error at analog outputs                          |
| 83   | Error at analog input "Highspeed 1"              |
| 84   | Error at analog input "Highspeed 2"              |
| 85   | Error at one or several analog inputs "Standard" |
| 86   | Error at the voltage or current input            |
| 88   | Error at one or several frequency inputs         |
| 89   | ISDS detection error                             |
| 91   | Error at a digital input or output               |

Check the respective component for damages. Then switch off the instrument and try it again. If the error remains, you should contact the Hydrotechnik customer service.

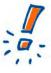

#### Reset of the measuring instrument

You can receive a special dongle from the Hydrotechnik customer support that can be used to reset the instrument to the factory settings. All user-specific programmings and settings will be lost during a reset.

#### Main switch

The main switch is used to enable or cut off the power supply of the measuring instrument. Please see section **Fehler! Verweisquelle konnte nicht gefunden werden.** on page **Fehler! Textmarke nicht definiert.** for hints on the correct switch on and off procedure.

#### 3.3 Connectors

Please see the illustration in section 3.2 starting on page 8. There you can see the positions of all connectors. The following table contains references to the position numbers shown there.

#### **Position Occupation**

11

#### **USB** interface

5 USB-plug connector type B, spec. 1.1, you may not connect any peripheral devices (hard disks, printers)

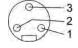

#### Power supply jack

9 pin 1: minus, limitation 2.5 A, protection type PTC; pin 2: free; pin 3: + 24 VDC, limitation +33 VDC, 1.8 A, protection type transile diode BTC

#### LVDS interface

10 to connect an external monitor; max. cable length 5 m

# LPT interface (Centronics)

to connect a printer, plug connector SubD 25-pol.

#### RS 232 interface

12 for the universal data exchange; occupation: P1-DCD, P2-RXD, P3-TXD, P4-DTR, P5-GND, P6-DSR, P7-RTS, P8-CTS, P9-RI

## Optional interface LAN/Modem or Ethernet

13 the instrument can be equipped with an optional LAN/Modem- or an Ehernet-card; the corresponding jack will be installed here

#### **CAN** interface

to connect Hydrotechnik CAN products (e.g. adapter boxes, sensors) or an external CAN 14

environment; plug connector SubD 9-pol.

pin 1: free; pin 2: CAN L; pin 3: CAN GND; pin 4: free; pin 5: CAN SHLD; pin 6: GND; pin 7: CAN H; pin 8: free; pin 9: free

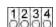

#### Analog outputs, channels 25 and 26

channel 25 (unipolar); pin 1: 0-20 mA, pin2: GND; max. voltage 0-10 V (with 499 Ω load resistor); 15 resolution 12 bit; output rate 20 ms (aspired); accuracy < 1 %; terminal 1x channel 26 (bipolar); pin 3: ± 20 mA, pin 4: GND; max. voltage ± 10 V (with 499 Ω load resistor); resolution 12 bit; output rate 20 ms (aspired); accuracy < 1 %; terminal 1x

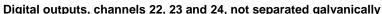

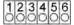

output: N-channel FET (open collector); load current: max. 10 mA; switching voltage: max. 30 VDC; 16 link: diodes, or with internal 5 V supply over 825  $\Omega$  resistor; terminal pin 1: channel 22 OUT, pin 3: channel 23 OUT, pin 5: channel 24 OUT, pins 2, 4, 6: GND

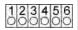

17

## Digital inputs, channels 18, 19 and 20, not separated galvanically

input level: > 3.5-30 VDC; input resistor: 4.7 kΩ, 1 nF; frequency range: statically to 500 Hz; inverse polarity protection: diode; terminal

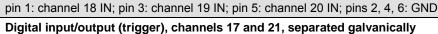

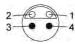

input level; > 3.5-30 VDC; input current; est. 1 mA constant current; input resistor depends on input 18 level; frequency range statically to 500 Hz; reverse polarity protection diode; Lemosa 4-pol. (2 pins) Trigger ouput: limitation U<sub>b</sub> /10 mA (U<sub>V</sub> at mains supply 24 V), protection type VDR transile diode pin 1: signal; pin 2: ground; pin 3: signal +; pin 4: signal -

#### Fuse of the current input 19 2 A

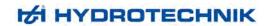

#### **Position Occupation**

#### Analog input "Current", channel 11

red jack: signal +; blue jack: signal –; Ri:  $0.5 \Omega$ ; limitation: 90 VDC; protection type: VDR against ground; measuring range:  $\pm 2 \text{ ADC}$ ; measuring rate: 1ms; measuring error:  $\pm 1.0 \%$  of FV; resolution: 11 bit + sign;  $\Delta T$ :  $\pm 0.1 \%$  of measuring range per 10 °C; filter: PWM, integration time est. 250 ms / 100 ... 120 Hz; without filter integration time 5 ms

#### Analog input "Voltage", channel 12

red jack: signal +; black jack: signal –; Ri: 100 k $\Omega$ , working resistor symm. 2 x 430 k $\Omega$  to ground; limitation: 90 VDC; protection type: VDR against ground; measuring range:  $\pm$  48 VDC; measuring rate: 1 ms; measuring error:  $\pm$  1.0 % of FV; resolution: 11 bit + sign;  $\Delta$ T:  $\pm$  0.1 % of measuring range per 10 °C; filter: PWM, integration time est. 250 ms / 100 ... 120 Hz; without filter integration time 5 ms

#### Frequency inputs; channel 13 to 16

measuring range: > 0.25 Hz ... 5 kHz (with direction up to 2.5 kHz); input level: > 3.5 ... 30 VDC; measuring error: < 0.02 % ± 1 digit; direction detection: 90° phase shift; feed: Ub-2 VDC, max. 100 mA; filter: adjustable gate time; ISDS

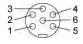

22

| pin                | 1                  | 2      | 3                         | 4                  | 5         | 6              |
|--------------------|--------------------|--------|---------------------------|--------------------|-----------|----------------|
| function           | signal             | ground | Ub*                       | direction          | shielding | ISDS           |
| Ri.                | 4.7 kΩ             | _      | -                         | 4.7 kΩ             | _         | 1 Ω            |
| Ci.                | 1 nF               | _      | _                         | 1 nF               | _         | 100 pF         |
| limitation         | 33 VDC             | -      | 100 mA                    | 33 VDC             | _         | 6.6 VDC        |
| protection<br>type | VDR<br>Zener diode | _      | current<br>limitation PTC | VDR<br>Zener diode | _         | transile diode |

#### Analog inputs "Highspeed"; channels 9 and 10

measuring range: 0-20 / 4-20 mADC, 0-10 /  $\pm$  10 VDC; measuring rate: 0.1 ms; error:  $\pm$  0.1 %; end value overstepping: < 15 % of measuring range; resolution: 13 bit + sign;  $\Delta$ T:  $\pm$  0.03 % of measuring range per 10 °C; feed: Ub-2 VDC, max. 100 mA; filter: low pass filter 40 kHz; ISDS; scanning: 10 kHz

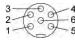

23

| pin                | 1                  | 2      | 3                         | 4                  | 5         | 6              |
|--------------------|--------------------|--------|---------------------------|--------------------|-----------|----------------|
| function           | signal 20 mA       | ground | Ub*                       | signal +10 V       | shielding | ISDS           |
| Ri.                | 110 Ω              | -      | _                         | 10 kΩ              | _         | 1 kΩ           |
| Ci.                | 0.022 μF           | _      | _                         | 0.002 μF           | _         | 100 pF         |
| limitation         | 5.6 VDC            | -      | 100 mA                    | +30 VDC            | _         | 5.6 VDC        |
| protection<br>type | VDR<br>Zener diode | -      | current<br>limitation PTC | VDR<br>Zener diode | _         | transile diode |

#### Analog inputs; channels 1 to 8

measuring range: 0-20 / 4-20 mADC, 0-10 /  $\pm$  10 VDC; measuring rate: 1 ms; error:  $\pm$  0.1 %; end value overstepping: < 15 % of measuring range; resolution: 13 bit + sign;  $\Delta$ T:  $\pm$  0.03 % of measuring range per 10 °C; feed: Ub-2 VDC, max. 100 mA; filter: low pass filter 5 kHz; adjustable software filter: ISDS; scanning: 1 kHz

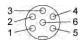

24

| pin                | 1                  | 2      | 3                         | 4                  | 5         | 6              |
|--------------------|--------------------|--------|---------------------------|--------------------|-----------|----------------|
| function           | signal 20 mA       | ground | Ub*                       | signal +10 V       | shielding | ISDS           |
| Ri.                | 110 Ω              | _      | -                         | 10 kΩ              | _         | 1 kΩ           |
| Ci.                | 0.22 μF            | _      | _                         | 0.022 μF           | _         | 100 pF         |
| limitation         | 5.6 VDC            | _      | 100 mA                    | +30 VDC            | _         | 5.6 VDC        |
| protection<br>type | VDR<br>Zener diode | _      | current<br>limitation PTC | VDR<br>Zener diode | _         | transile diode |

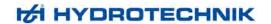

## 4 Operation of the measuring instrument

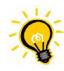

#### **Differing screenshots**

In this manual screenshots are shown that were taken with a special software. Sometimes they look slightly different than what is displayed at the MultiSystem 8050, but the contents are always identic.

The operation of the measuring instrument is almost completely done with operation menus displayed on the touch-sensitive monitor. Only the switching on and off is done using the switch at the left side of the device.

#### 4.1 Switch instrument on and off

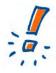

#### **Connect ISDS sensors first**

If you use sensors with Hydrotechnik ISDS (Intelligent Sensor Detection System), you will have to connect them to the instrument before you switch it on. During the launch sequence the sensor data will be read and applied to the channel settings. If you connect ISDS sensors to a running instrument, you will have to switch it off and on to let the device read the sensor data.

The following preconditions must be fulfilled, before you switch the instrument on:

- an original power pack must be connected to the instrument and the supply voltage
- all desired ISDS sensors must be connected to the instrument

Now press the main switch (see position 8 in Pic. 2 on page 9) and switch it into position "I". The instrument starts a self-test and this screen will be displayed (among others):

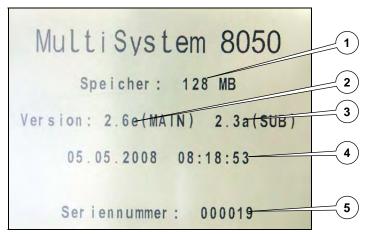

Pic. 5 Start screen

- 1 Memory capacity CF-card
- 3 Firmware version sub system
- 5 Serial number

- 2 Firmware version Main
- 4 Date and time

Several basic information on the instrument are displayed here. After some seconds, the measuring display will be shown:

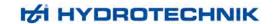

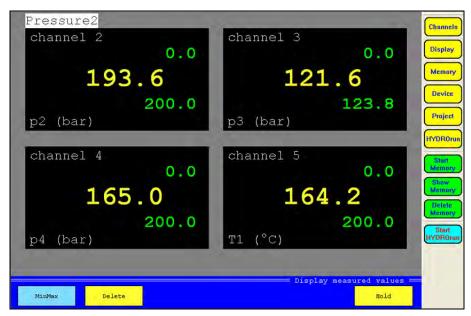

Pic. 6 Measuring display

The instrument is now ready for operation.

#### Switch instrument off

Wait until all store or write processes have ended and then press the main switch (see position 8 in Pic. 2 on page 9).

## 4.2 Elements on the screen

Nach dem Einschalten wird die Messanzeige dargestellt, der Bildschirm ist in drei Bereiche unterteilt:

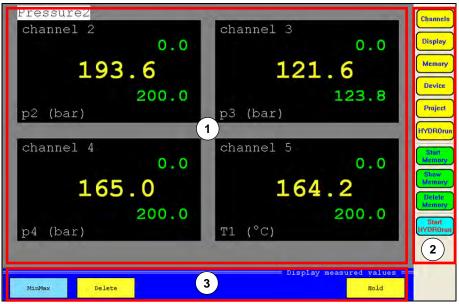

Pic. 7 Elements on the screen

1 data area: shows the current measured values, either numerically or graphically; the options of the menus are displayed here during menu operation

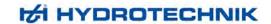

- 2 menu bar: the main menu (during the measured value display) or a possible submenu are displayed here
- 3 function bar: the buttons with the currently available functions are displayed here

#### 4.2.1 Numerical measured value display

The measured values can be displayed numerically or graphically. This may be selected in the display menu. If display mode "TEXT" is selected, the measured values are shown numerically:

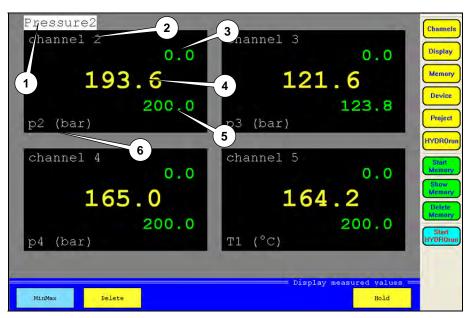

Pic. 8 Display mode "TEXT"

Here you may display up to 30 measured and/or calculated values at the same time. The number is selected in the display menu. Up to five information elements are shown for each channel:

- 1 channel name
- 2 channel number
- 3 minimal value (in MinMax mode, only)
- 4 current value
- 5 maximal value (in MinMax mode, only)
- 6 measurand with index and units

The function bar contains two (in measured value mode) or three (in MinMax mode) buttons:

Meas.val./MinMax toggles between the modes; in MinMax mode, the minimal and maximal values since the

last deletion are displayed together with the current measured value

Delete (in MinMax mode, only) deletes the minimal and maximal values

Hold displays the last measured value ("freezes" the display)

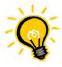

#### **More buttons**

In the memory mode the function bar contains more and different buttons. These will be explained in chapter 6 starting on page 42.

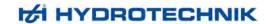

## 4.2.2 Graphical measured value display

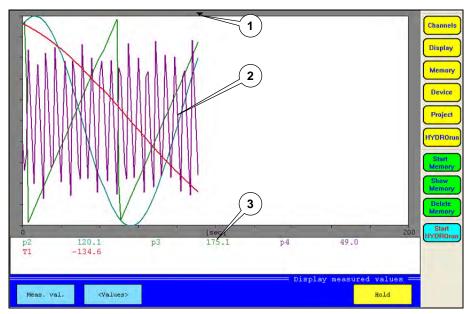

Pic. 9 Display mode "GRAPHIC"

Here you may display up to 30 measured and/or calculated values at the same time. The number is selected in the display menu. Three information elements are shown:

- 1 current position (current measured values)
- 2 curves of the measured values
- 3 numerical display of the current measured values or of the graphic scaling

The function bar contains three buttons:

Meas.val./MinMax toggles the display modes

Values/Scaling toggles between the numerical measured value display and the graphic scaling

Hold displays the last measured value ("freezes" the display)

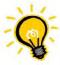

#### Hint

When displaying MinMax values graphically you will mostly get a broad band of curves. These are the minimal and maximal values that appeared within the set display rate.

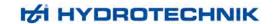

## 5 Menu operation

Channels

The menu bar contains the total of ten buttons:

Display

Channels configuration of all channels

Display selection and configuration of the channels to be displayed

Memory Device

Memory selection and configuration of the channels to be displaye Memory settings for the storing of measured values

Device Project basic settings of the instrument management of instrument settings

HYDROrun

selection of automatic test procedures (only with a valid license of the software package

HYDROgen / HYDROrun)

HYDROrun

Project

Start memory start of the recording of measured values Show memory selection of recorded series of measurements

Memory

selection of recorded series of measurement for the display on the screen

Delete memory Start HYDROrun deletion of recorded series of measurement

Memory Delete start of the selected HYDROrun test procedure (only with a valid license of the software

package HYDROgen / HYDROrun)

Delete Memory Start

The first six buttons are used to open the six operation menus. These will be explained in the following sections of this chapter. The next three buttons are used to execute and evaluate data recordings and will be explained in chapter 6 starting on page 42. The lower button will be explained in chapter 7 on page 54.

#### General hints for the menu operation

Information are displayed with a color code in the dialogs. The colors mean:

white

information, only; no inter-activity

yellow

box can be selected

light-blue green touching toggles between the possible settings of the box

box is selected; setting is active

red

box cannot be selected

Virtual keyboards will be displayed for the input of texts and numbers, as soon as a corresponding input box has been touched:

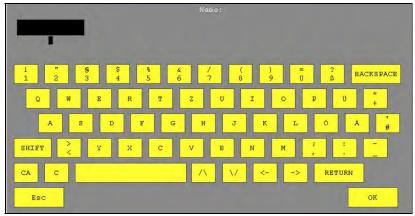

Pic. 10 Virtual keyboard

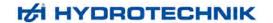

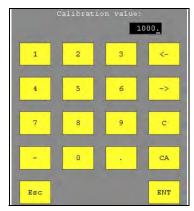

Pic. 11 Virtual 10-key pad

Enter the desired letters and/or numbers consecutively and then touch [OK] or [ENT] to confirm the entry.

## 5.1 Channel menu

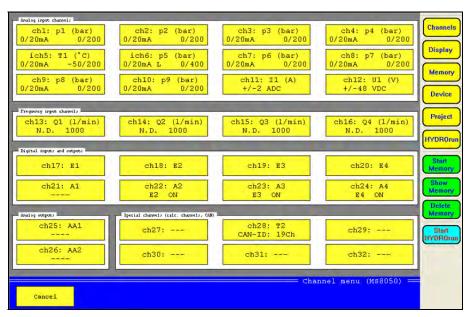

Pic. 12 Channel menu

All channels of the MultiSystem 8050 are displayed in this overview. Eight different types of channels can be distinguished:

Analog inputs

Inputs for current/voltage

Frequency inputs

Trigger input/output

Digital inputs

Digital outputs

Analog outputs

Special channels

ch1 ... ch10; inputs for analog sensors, connected to the analog input jacks at the rear side of the instrument (see pos. 23 and 24 in Pic. 4 on page 9) ch11 and ch12; inputs for sensors connected to the input jacks at the rear side of the instrument (see pos. 20 and 21 in Pic. 4 on page 9) ch13 ... ch16; inputs for sensors connected to the frequency input jacks at the rear side of the instrument (see pos. 22 in Pic. 4 on page 9) ch17 and ch21; input or output for external trigger; connected to the jack at the right side of the instrument (see pos. 18 in Pic. 3 on page 9) ch18 ... ch20; inputs for digital signals, connected to the terminal at the right side of the instrument (see pos. 17 in Pic. 3 on page 9) ch22 ... ch24; outputs for digital signals connected to the terminal at the right side of the instrument (see pos. 16 in Pic. 3 on page 9) ch25 and ch26; outputs for analog signals connected to the terminal at the right side of the instrument (see pos, 15 in Pic. 3 on page 9) ch27 ... xh32; virtual channels for calculations and special functions (CAN)

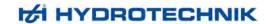

#### 5.1.1 Configuration of analog inputs (ch1 ... ch10)

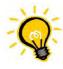

#### No programming required for ISDS sensors

The analog input channels must only be configured, if sensors without ISDS are used. ISDS sensors must be connected to the instrument before it is switched on. Then the sensor data will be read during the start-up sequence.

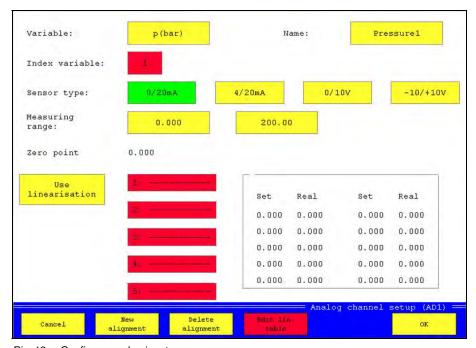

Pic. 13 Configure analog inputs

Variable touch the yellow box to open a screen with the available measurands; touch the desired

measurand (observe units!) and then [OK]

Name touch the entry box and use the virtual keyboard to enter the desired channel name this will be assigned to the selected measurand automatically; all channels with identic

measurand will be numbered consecutively

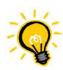

#### Possible disadvantages of automatic indexing

The automatic indexing may influence the settings of different channels. If e.g. channels 1 and 4 are set to "p", channel 1 is "p1" and channel 4 is "p2". If you now set channel 2 to "p", the numbering will be updated: ch1 = p1, ch2 = p2, ch4 = p3. If you do not want this, you may switch off the automatic indexing in the device menu and assign the index numbers individually.

Sensor type select the output signal of the sensor connected to the channel

Measuring range touch the two entry boxes and enter the measuring range of the sensor

Zero point the value of the last zero point alignment is displayed here (see below "Execute zero point

alignment")

Use linearisation touch this button to use a linearisation table, or to create a new table (see below)

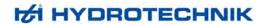

#### Execute zero point alignment

- 1. Touch the button [New alignment].
- 2. A status bar is displayed during the zero point alignment is executed:

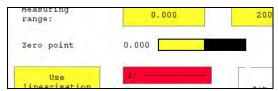

Pic. 14 Zero point alignment

3. The new value will be displayed after the alignment has been completed.

#### Use linearisation tables

The measuring accuracy of a sensor can be increased by using a linearisation table. The correction values determined during a sensor calibration will be taken into a table. These correction values should be contained in the calibration protocol of the sensor. You may enter max. five linearisation tables per channel.

1. Touch the button [Use linearisation]. The linearisation function is active as long as the button is green:

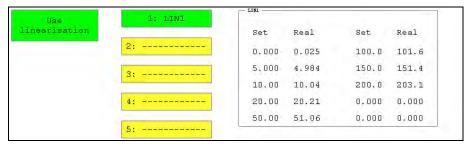

Pic. 15 Linearisation function

The buttons for the selection of the linearisation table 1 to 5 are yeloow now and can be selected. The values of the selected table are displayed in the rectangle. Table 1 is selected in the shown example.

- 2. Touch the button of the linearisation table that you want to use. If you want to create a new table, you should touch an "empty" button (here buttons 2 to 5).
- 3. Touch the button [Edit lin. table]:

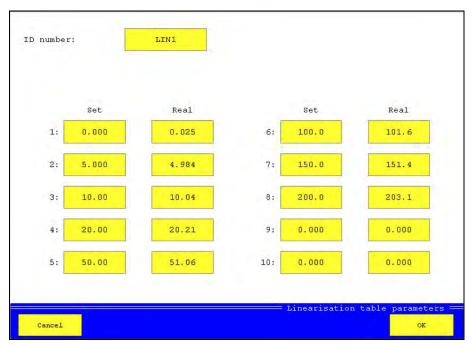

Pic. 16 Enter linearisation table

- 4. Touch the entry box "ID number" and enter a name for the table.
- 5.
- Touch the entry box "1 Set" and enter the first set value (e.g. "0"). Touch the entry box "1 Real" and enter the first actual value (e.g. "0.25"). This entry assures that the 6. instrument shows "0" when the sensor reports the measured value "0.25". This compensates the measuring error in this range.
- 7. Repeat the steps 5. and 6. for all pairs of values that you want to use.
- 8. Touch the button [OK] to save the linearisation table.

#### 5.1.2 Configuration of voltage/current inputs (ch11 / ch12)

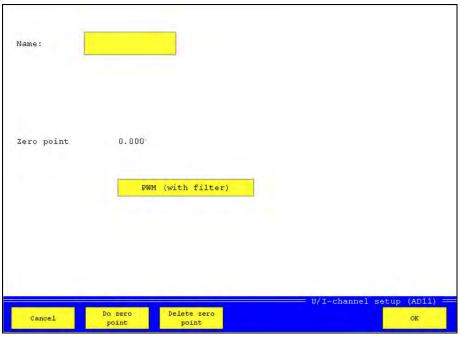

Pic. 17 Configure inputs for voltage/current

touch the entry box and enter the desired channel name Name

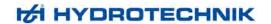

Zero point the value of the last zerop point equalisation is displayed here (see "Execute zero point

equalisation" in section 5.1.1 starting on page 19)

PWM (with filter) touch this button to switch the PWM filter on and off; the input signal is smoothened with this filter (RC filter, PWM frequency 100 Hz, time constant T = 250 ms, tolerance 10%,

measuring error 0.2% of final value)

#### 5.1.3 Configuration of the frequency inputs (ch13 ... ch16)

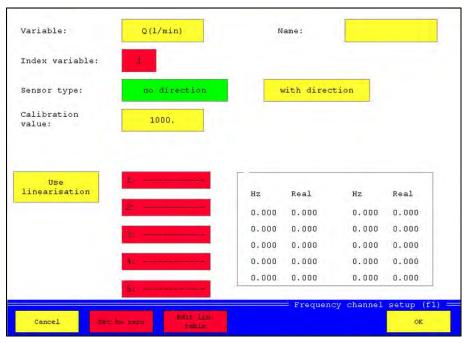

Pic. 18 Configure frequency inputs

Variable touch the yellow box and a screen with the available measurands will be opened; touch

the desired measurand (obtain units!) and then [OK] there

Name touch the entry box and use the virtual keyboard to enter the desired name of the channel Index variable this will be assigned to the selected measurand automatically; all channels with identical

measurand will be numbered consecutively

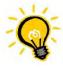

#### Possible disadvantages of automatic indexing

The channel settings of different channels can be affected by automatic indexing. If e.g. the channels 1 and 4 are set to "p", channel 1 is "p1" and channel 4 is "p2". If channel 2 is set to "p", too, the channels will be newly indexed: ch1 is "p1", ch2 is "p2" and ch4 is "p3". If you do not want this, you can switch off the automatic indexing in the device menu and choose the index numbers freely.

Sensor type Calibration value select whether a sensor with direction detection is connected this value is used to calculate the sensor impulses into the selected units;

Turbines 1000 impulses is always the reference value for turbines:

|           | Impulses | Cal. value | 1 impulse is             |
|-----------|----------|------------|--------------------------|
| 1000 1000 |          | 1000       | 1 unit (e.g. 1 l)        |
|           | 1000     | 100        | 0.1 units (e.g. 0.1 I)   |
|           | 1000     | 30         | 0.03 units (e.g. 0.03 I) |
|           | 1000     | 2500       | 2.5 units (e.g. 2.5 l)   |

Rotational sp. for rotational speed measurement you enter the number of impulses for one rotation; enter the prefix if required

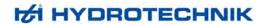

Use linearisation

touch this button to use a linearisation table, or to create a new table (see section "Use linearisation tables" in section 5.1.1 starting on page 19)

## 5.1.4 Configuration of trigger in- and output (ch17 / ch21)

## 5.1.4.1 Trigger input (ch17)

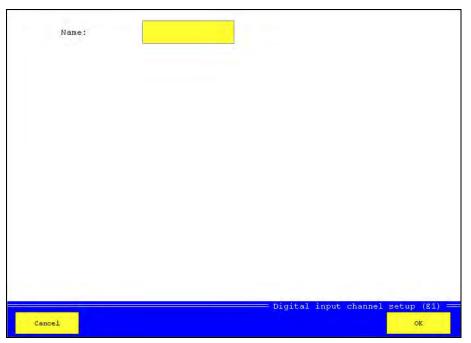

Pic. 19 Configure trigger input

You can only assign a name to the trigger input. Touch the entry box, enter the desired name and then touch [OK].

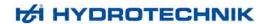

#### 5.1.4.2 Trigger output (ch21)

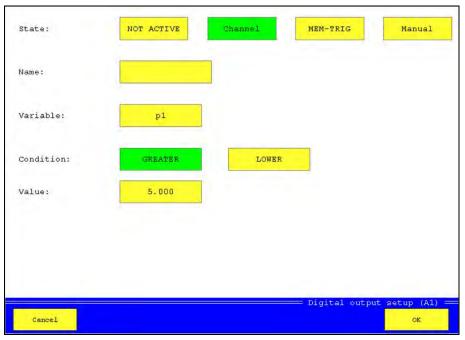

Pic. 20 Configure trigger output

State select one of the availabe trigger modes:

Not active trigger output is switched off

Channel if the trigger condition happens on a channel, the trigger output will be switched mode for the synchronisation of several measuring instruments; if storing is started by a trigger at the master instrument, the trigger output will be switched; at the slave device.

trigger at the master instrument, the trigger output will be switched; at the slave device, the trigger input E1 must be selected as trigger incident

the trigger output is switched with a key pressure manually

Name touch the entry box and use the virtual keyboard to enter the desired name of the channel Variable if you use the "Channel" trigger you may touch this entry box and select the variable that

shall be used for the trigger condition

Condition select the desired trigger condition
Value enter the value for the trigger condition

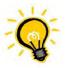

#### **Example**

Manual

In the screenshot shown above, the trigger output will be switched, if the measurand "p1" exceeds the value "5.0".

## 5.1.5 Configuration of digital inputs (ch18 ... ch20)

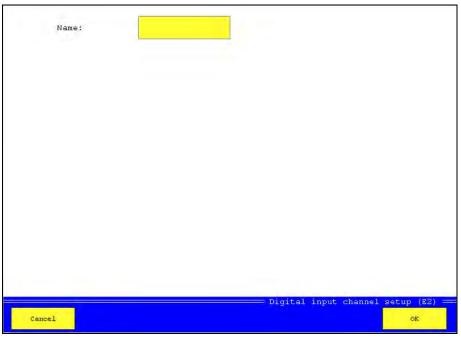

Pic. 21 Configure digital inputs

You can only assign a name to the digital inputs. Touch the entry box, enter the desired name and then touch [OK].

## 5.1.6 Configuration of digital outputs (ch22 ... ch24)

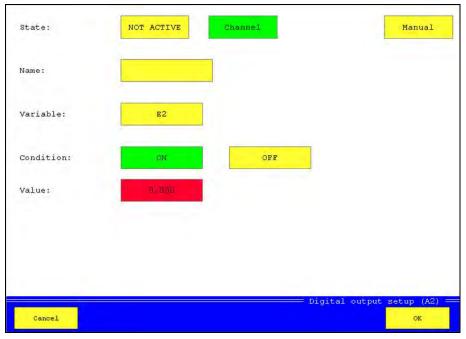

Pic. 22 Configure digital outputs

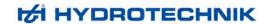

State here you can select one of the available modes:

Not active output is switched off

Channel the output is switched if the defined condition happens Manual the output is switched manually by key pressure

Name enter the desired name of the channel

Variable you may touch this entry box in channel mode to select the channel that shall be used for

the switch condition

Condition select the desired switch condition

Value enter the value for the switch condition (only for measured values)

In the example shown above, input E2 is used as switch condition. If this input is switched to "ON", the digital output will be switched.

#### 5.1.7 Configuration of analog outputs (ch25 / ch26)

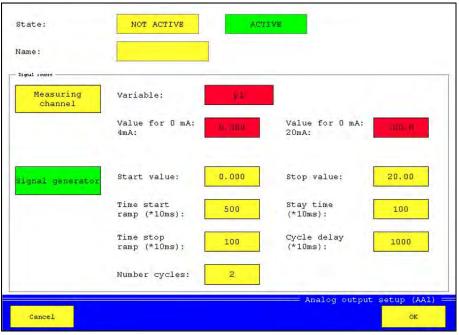

Pic. 23 Configure analog outputs

State here you can select one of the available modes:

Not active output is switched off

Active the output is either be controlled by a channel, or the integrated signal generator

Name enter the desired name of the channel

Signal source select for an active output, how the output signal shall be generated

## Signal source measuring channel

You can use any measuring channel and assign measured values to the output signals 0 or 20 mA. The output will then be switched to the output signal that corresponds with the current value of the selected channel.

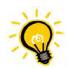

#### **Example**

You use a measuring channel for pressure and define "Value for 0 mA = 0 bar" and "Value for 20 mA = 300 bar". The output will have the following signals for different measured values: 0 bar >>> 0 mA, 150 bar >>> 10 mA, 300 bar >>> 20 mA, 600 bar >>> 20 mA.

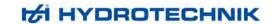

## Signal source signal generator

Start value value that will be emitted to the selected output immediately after starting the signal

generator; min. 0 (ch25) or -20 (ch26)

Stop value value that will be emitted at the end of the defined ramp (max. 20) time start ramp time until the output is brought from the start to the stop value

Stay time time how long the stop value is held

Time stop ramp time after the stay time until the output is brought back to the start value

Cycle pause if several impulses shall be generated, you can define the waiting time between two

impulses

No of cycles desired number of impulses

If the signal generator is activated, the button [Start generator] is displayed with the display of measured vales. If you touch this, the signal generator is started. You may use this e.g. to control a proportional valve.

#### 5.1.8 Configuration of special channels (ch27 ... ch32)

The special channels can be used with predefined or freely definable formulas (calculated channels), or as CAN channels for the collection of values from a CAN bus.

#### 5.1.8.1 Calculated channels

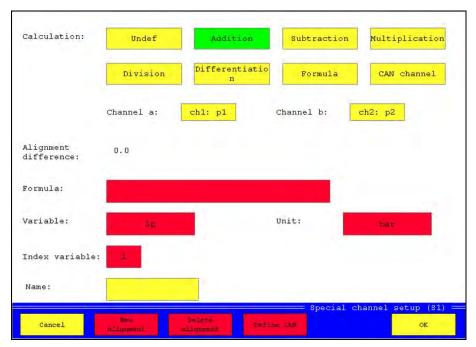

Pic. 24 Configure calculated channels

Calculation select one of the available channel settings:

Undef channel will not be used

Addition
Subtraction
Multiplication
Division
Differentiation

the addition of channels a and b (see below) will be executed with this channel the subtraction of channels a and b (see below) will be executed with this channel the division of channels a and b (see below) will be executed with this channel the differentiation of channels a and b (see below) will be executed with this channel

Formula an individual formula can be entered for this channel CAN channel the channel will be used for the processing of CAN data

Channel a/b select which channels shall be used for the predefined formulas

Alignment difference the difference of the measured values of the selected channels (a/b) is measured and

used as offset; touch the button [New alignment] to overwrite the existing value with a new

determined value

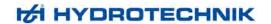

Formula enter a formula; you may include all measured channels and use all basic calculations

together with the functions cos(), sin(), sqrt(), abs(), tan(), log(), ln() and exp(); do not enter

blanks (example: ch1\*ch13/600)

Variable if a variable results from the calculation, you may enter a short name here

Unit enter the units of the resulting variable

Index variable this will be assigned to the resulting variable automatically; all channels with identical

variable will be numbered consecutively

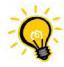

#### Possible disadvantages of automatic indexing

The channel settings of different channels can be affected by automatic indexing. If e.g. the channels 1 and 4 are set to "p", channel 1 is "p1" and channel 4 is "p2". If channel 2 is set to "p", too, the channels will be newly indexed: ch1 is "p1", ch2 is "p2" and ch4 is "p3". If you do not want this, you can switch off the automatic indexing in the device menu and choose the index numbers freely.

Name here you may enter a name for the channel

#### 5.1.8.2 CAN channels

Enable the button [CAN channel] and then touch [Define CAN]:

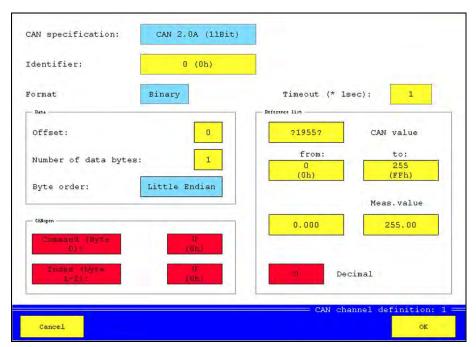

Pic. 25 Configure CAN channel

CAN specification select between "CAN 2.0A" and "CAN 2.0B"

Identifier enter the identifier of the desired signal on the CAN bus

Format select the data format "Binary", "CANopen", "CANopen PDO"or "Text"; dependant on the

selected format, further definitions are available

Timeout time in seconds that will be waited for signal from the CAN bus, before the error message

"No signal" will be emitted; the timeout should be longer than the transmission rate of the

sensor

Offset number of bytes coming before the data bytes
No of data bytes number of bytes containing the desired data
Byte order select between "Little Endian" and "Big Endian"

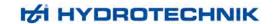

#### Parameters for the formats CANopen and Binary

CAN value select between "signed" and "unsigned" from / to define the range of possible CAN values

Meas. value define the measuring range corresponding with the range of CAN values

#### Parameters for the format CANopen

An additional filtering of the CAN data can be done by defining the two parameters.

Command enable the parameter and enter the command byte lndex enable the parameter and enter the index bytes

#### Parameter for the format CANopen PDO

Decimal enter the desired number of decimal positions of the measured values

## 5.2 Display menu

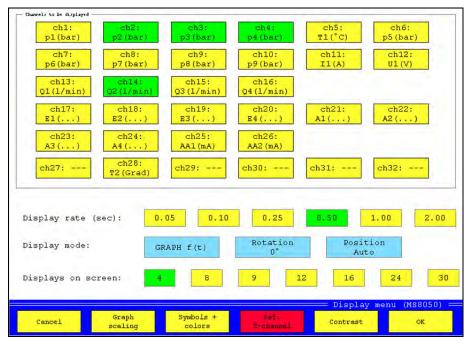

Pic. 26 Display menu

You may use the display menu to do all required settings to display the measured values in accordance to your individual requirements.

#### Select channels to be displayed

In the upper part of the screen, all channels that will be displayed are shown in green color. Yellow channels will not be displayed. Touch a channel to toggle the setting.

#### **Configure display**

Display rate select the rate, how often the display shall be refreshed; the settings "0.05" and "0.10" are

not available in "Text" mode

Display mode select between "Text" (numerical display of measured values), "Graph f(t)" (curves on time

base) and "Graph f(x)" (curves based on a selectable channel); if the last mode is selected, the button [Def. x-channel] will be active; touch it and select the channel that

shall be used as relational base of the displayed curve(s)

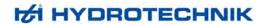

Rotation the display can be shown in normal orientation, or rotated by 180°

Position in "Text" mode you may select "Position manual" and then position the measured value

displays of the channels individually; during "Position Auto", the channels will be

positioned from left to right and from top to bottom

Displays on screen select how many displays shall be shown simultaneously

#### Adapt scaling

Touch the button [Graph scaling] to display this screen:

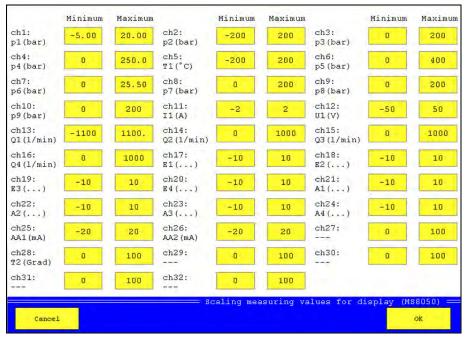

Pic. 27 Adapt scaling

Here you may adapt the displayed range of each channel. If you have connected a sensor with a measuring range of 0 to 200 bar, but you only expect measured values between 50 and 100 bar, you can set the scaling to "Minimum = 50" and "Maximum = 100" to expand the displayed curve over the complete screen. This setting does not influence the range of measurement, values outside the scaling will be measured but not displayed.

Touch the entry boxes "Minimum" and "Maximum" of a channel and enter the desired values. Complete the adjustment by touching the button [OK].

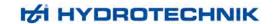

#### Assign colors and symbols

This screen will be displayed after touching the button [Symbols + colors]:

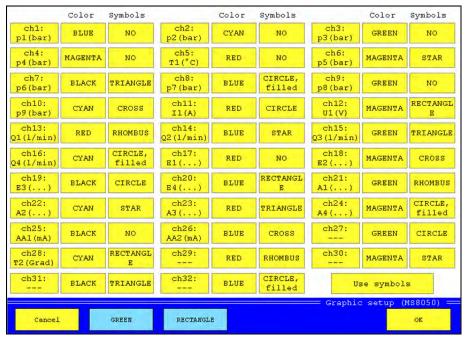

Pic. 28 Assign colors and symbols

Here you can assign colors and symbols to the channels to distinguish their curves more easy.

Touch the blue buttons [Green] and [Rectangle], until the desired combination of color and symbol is displayed. Then touch the button of a channel to assign these settings. If you touch the color or symbol button of a channel, only the corresponding setting will be assigned. If you do not want to use symbols, you may disable the button [Use symbols].

Confirm the changes by touching [OK].

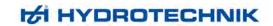

#### Set contrast

This screen will be displayed after touching the button [Contrast]:

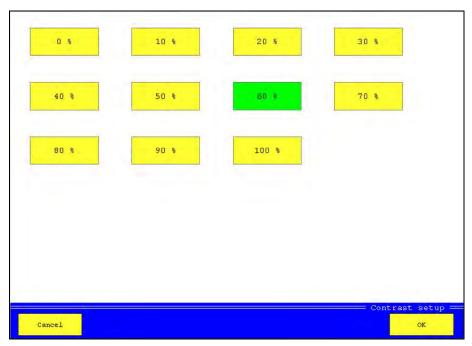

Pic. 29 Set contrast

Select the desired contrast and then touch [OK].

## 5.3 Memory menu

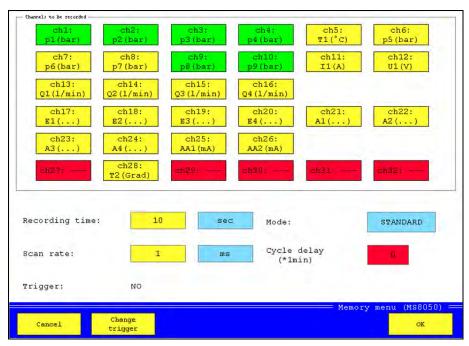

Pic. 30 Memory menu

All channels of the MultiSystem 8050 are displayed as rectangles in the upper part of the screen. The channels with green rectangles shall be recorded, the yellow channels not. Channels displayed in red color cannot be

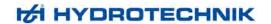

recorded. Touch a rectangle to toggle the color between yellow and green. In the screen shown above, the measured values of the channels 1, 2, 3, 4, 9 and 10 shall be recorded.

Recording time duration of the recording; touch the button of the unit to toggle between seconds, minutes

and hours; then touch the box with the time value and enter the desired recording time; in

the shown example, the measured values shall be recorded for 10 seconds

Scan rate time between two recorded measured values; select between µ-seconds, milliseconds,

seconds and minutes and enter the desired time value; in the example, values will be

recorded every millisecond

Mode select between "Standard" (the defined recording will be executed once) and "Cyclic"; at

cyclic recording, you can define a cycle pause in minutes and the defined recording will be repeated after this time, until the process is terminated manually or the memory is full

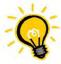

#### Information for rational recordings

You should set the parameters with some consideration, otherwise you get very large amounts of data that can later be evaluated with some difficulties, only. With the settings in the screenshot, the following data will be recorded:

No of channels x recordings pre time unit x recording time = 6 x 1000 x 10 = 60,000 measured values A good possibility to reduce the amount of recorded data is to use triggers as start- and/or stop condition for recordings.

## **Trigger definition**

By using a trigger you can achieve that a recording starts at the moment, when it is getting interesting. This can either be the exceeding of falling below of a certain threshold, or the coincidence of two occurences (linked triggers). Touch the button [Change trigger] in the screen shown above:

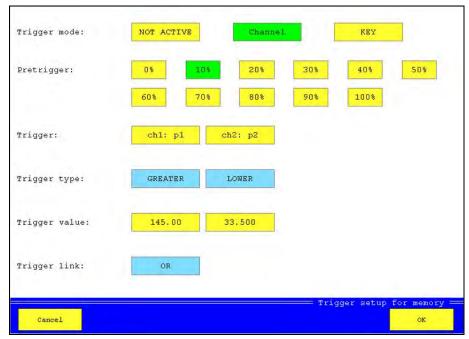

Pic. 31 Define trigger

Key

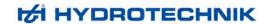

Trigger-mode select the desired trigger setting:

Not active trigger is switched off

Channel one or two channels will be used as trigger condition(s)

triggering shall be done with key pressure

Pretrigger percentage of the recording time that shall be applied to measured values BEFORE the

trigger incident; for a recording time of 10 seconds and a pretrigger of 10 %, the measured values of the last second before, and the nine seconds after the trigger incident will be

recorded

Trigger select the channel that shall be used as trigger; the second box is only active, if a trigger

links is selected

Trigger type select one of the possible trigger conditions:

Greater trigger condition is fulfilled, if the measured value exceeds the trigger value trigger condition is fulfilled, if the measured value falls below the trigger value

Rising trigger condition is fulfilled, if the measured value first falls for more than 5 % below the

trigger value and then exceeds it (rising flank)

Falling trigger condition is fulfilled, if the measured value first exceeds the trigger value for more

than 5 % and then falls below it (falling flank)

Trigger value enter the desired value for the trigger condition

Trigger link select one of the available links of two trigger incidents:

None no linking, only one trigger is active

And recording starts, after both trigger incidents have happened

Or recording starts, after one of the two trigger incidents have happened Start/Stop recording is started by the first trigger and stopped by the second

#### 5.4 Device menu

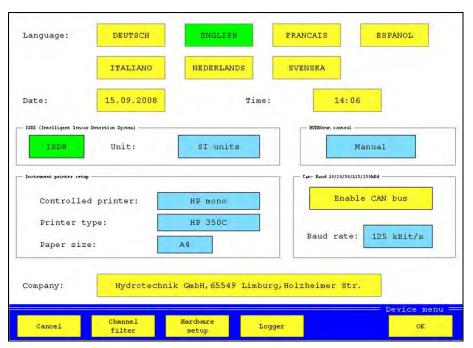

Pic. 32 Device menu

Language select the desired operation language

Date touch the date box and enter the current date

Time touch the time box and enter the current time; use the dot as separation digit between

hours and minutes

ISDS enable or disable the automatic sensor detection ISDS; if ISDS is enabled, you can select

between SI- and US-units

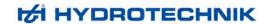

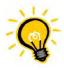

#### No automatic data transfer

If ISDS is disabled and you connect ISDS sensors, the sensor data will not be transferred automatically. You will then do a manual programming in the channel menu.

HYDROrun select, whether available test procedures shall be executed automatically (Auto) after

switching the instrument on, or after their manual start (Manual), only

Controlled printer select the manufacturer of the printer connected to the measuring instrument

Printer type select the printer model
Paper size select the desired paer format

CAN bus enable or disable the CAN bus functionality

Baud rate select the data transfer rate of the connected CAN bus company enter a text that shall be issued on each print-out

#### 5.4.1 Set channel filters

Touch the button [Channel filter]:

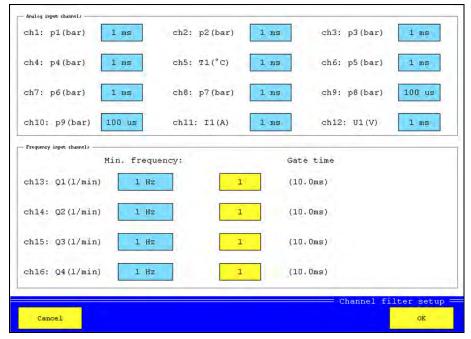

Pic. 33 Set channel filters

The scan rates can be modified individually by using the channel filters.

#### Channel filters of the analog inputs

The standard analog inputs (ch1 ... ch8, ch11, ch12) are scanned with 1 kHz, the measuring instrument receives 1,000 values per second, that means 1 value per ms. If the measurement tasks allows it, you can reduce the amount of data to ease the later handling and evaluation. For each channel, mean values can be calculated from several measured values, you may select 1, 2, 4, 8, 16, 32, 64, 128 or 256 ms. If e.g. you set the value "32 ms", the mean value from 32 measured values will be calculated what smoothens the measurement.

The two highspeed analog inputs ch9 and ch10 are scanned with 10 kHz, the instrument receives 10,000 values per second, that means one value per 0.1 ms. You can smoothen these channels, too. Mean values can be calculated each 0.1/0.2/0.4/0.8/1.6/3.2/6.4/12.8 or 25.6 ms.

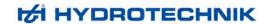

#### Channel filters of frequency inputs

The measuring instrument can read frequencies down to 0.05 Hz. But there may be time delays for low frequencies, before the value "0" is displayed. Therefor you can enter a minimal frequency here that you expect during your measuring task. If this frequency is fallen below, the value "0" will be displayed. You may enter the values 0.05, 0.25, 1, 10 or 100 Hz.

By entering a gate time you may smoothen frequency inputs. Then new measured values will be taken only after the entered time interval. If you enter "5", new values will be taken each 50 ms. You may enter integer values between 1 and 100.

#### 5.4.2 Hardware setup

```
MAIN: MultiSystem 8050 V2.7a
SUB: MS8050 DEMO-SUB V0.00
SD/CF card: V1.2 (128MB)
Strukturversion: 8
JumperKonfiguration + PRN-Status:
                                    (##23) + (B) 00001234
    Bit: 0 Status:
    Bit: 1 Status:
    Bit: 3 Status:
    Bit: 4 LCD
    Bit: 5 LED-1
    Bit: 9 PWM-invers
    Bit: 12 ???
Manual numeration of variable index
                                                  OFF
                                                 START
CANopen Gerät:
                            Format
                                           Touch
Cancel
                          SD/CF-card
                                         alibration
```

Pic. 34 Hardware setup

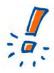

#### Possible loss of data

In this menu you can view and modify basic settings of the measuring instrument. Improper modifications may cause functional problems that may lead to unexpected reactions of the instrument and losses of data. The operation of this menu should be reserved to especially trained and qualified staff.

Information on the firmware version of the measuring instrument are displayed on the main screen of the hardware setup menu. Three functions can be used:

Manual numeration if this function is enabled (ON), all channels with identic measurand will be numbered

automatically; if it is (OFF), the index numbers can be assigned manually

CANopen device sensors of a CAN bus does not send data automatically, they must receive a start

command; you can trigger this command by touching this button

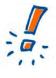

#### Possible loss of data

All contained data will be lost when a CompactFlash card is formatted. The formatting cannot be undone.

Format CF card

with this function you can format the CF card contained in the measuring instrument; by doing this, all data on the card will be lost

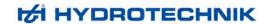

Touch calibration function to calibrate the touchscreen monitor; follow the instructions on the screen after starting this function

The functions available in the left bar give access to further information on the measuring instrument and the occupation of the memory:

## **Compact Flash**

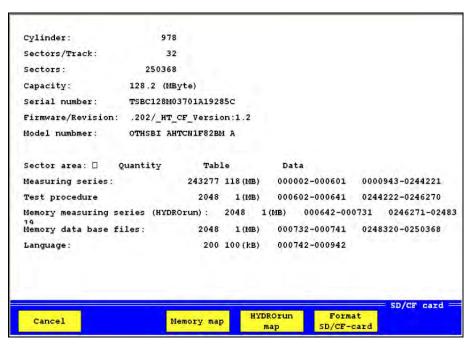

Pic. 35 Compact Flash information

Here you may view several information on the CF-card inserted into the instrument. Use the buttons to access further functions:

Memory map here you can view the series of measurement contained on the CF-card and manage the

memory

HYDROrun map here you can view the HYDROrun test procedures contained on the CF-card and manage

the memory

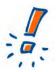

# Possible loss of data

All contained data will be lost when a CompactFlash card is formatted. The formatting cannot be undone.

Format CF-card formats the CF-card; by doing this, all data contained on the card will be lost irretrievably

# ISDS

Here you can view information on the connected ISDS sensors and read their most important data.

## **RS232**

Here you may set the transfer speed of the RS232 interface.

## 5.4.3 Logger function

The measuring instrument can be operated as automatic data logger. Then a pre-defined recording will be started automatically after the device has been switched on. Here in the device menu, you can enable (green button) and disable (yellow button) this function.

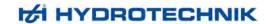

# 5.5 Project menu

You may use the project menu to save complete instrument configurations and load them if required. This allows you to save the time for the manual setting of the desired parameters.

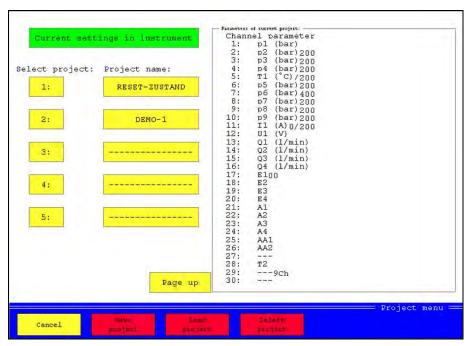

Pic. 36 Project menu

In the left half of the screen you can see the currently loaded configuration and a list of all saved projects. The channel settings of the current configuration are displayed in the list window.

## Save a new project

You want to save the current configuration of the measuring instrument as a project.

- 1. Touch a project number.
- 2. Touch the button "Project name" beside the selected number.
- 3. Enter a name and then touch [OK].
- 4. Touch the button [Save project].
- 5. Touch [Cancel] to leave the menu.

## Load an existing project

You want to load a project and overwrite the current configuration of the instrument.

- Touch the number of the desired project.
- 2. Touch the button [Load project].
- 3. Touch [Cancel] to leave the menu.

## Delete a project

You want to delete a saved project definitely.

- 1. Touch the number of the desired project.
- 2. Touch the button [Delete project]; the project will be deleted without further confirmation.
- 3. Touch [Cancel] to leave the menu.

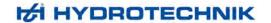

# 5.6 HYDROrun menu

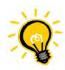

# License required

A valid license for your measuring instrument is required to use the HYDROrun functionality. Licenses from other instruments cannot be transferred. Please contact your Hydrotechnik partner in any case of question.

You can load and manage test procedures in the HYDROrun menu.

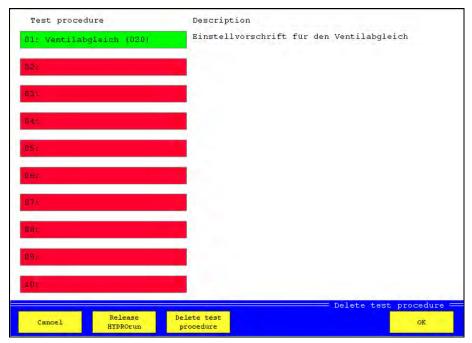

Pic. 37 HYDROrun menu

All test sequences contained in the instrument are displayed in the list.

## Load test sequence

Touch the button with number and name of the test sequence. The button will then be displayed in green color. Touch [OK] to leave the menu.

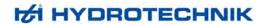

#### Release HYDROrun

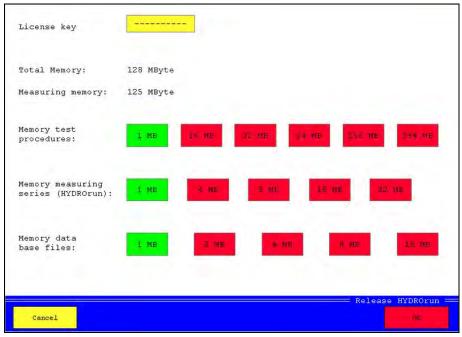

Pic. 38 Release HYDROrun

Here you may enter the release code purchased for the measuring instrument to activate the HYDROrun functionality. Additionally you can manage the memory reserved for HYDROrun.

The total available memory and the reserved measured value memory are displayed. The remaining rest can be distributed over the three types of use. Touch the button with the desired memory size.

Memory test proc. memory reserved for HYDROrun test procedures

Memory meas. ser. memory reserved for series of measurement recorded during the execution of HYDROrun

test procedures

Memory data base memory reserved for data bases recorded during the execution of HYDROrun test

procedures

Touch [OK] to save the settings.

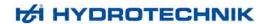

## Delete test procedure

Touch [Delete test procedure]:

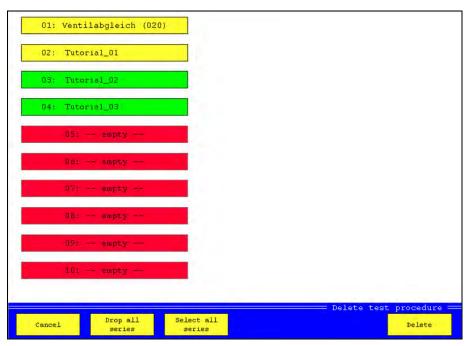

Pic. 39 Delete test procedures

Touch the test procedures that you want to delete. The buttons of the selected test procedures will be displayed in green color (here test procedures 03 and 04). Then touch [Delete] to erase the selected test procedures.

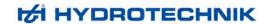

# 6 Record and present measured values

## 6.1 Record measured values

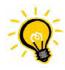

## **Configure recording first**

Before you start to record series of measurement, you should execute the required configurations in the memory menu. Please obtain the information given in section 5.3 on page 32.

Initiate the recording of a series of measurement by touching [Start memory] in the right side button bar.

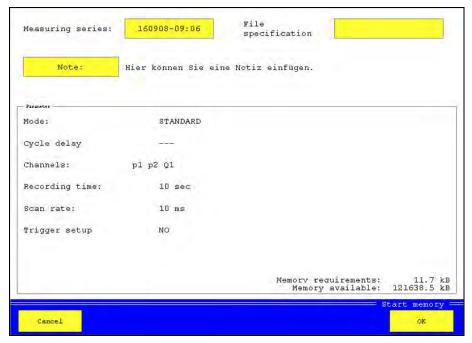

Pic. 40 Initiate recording

The current memory parameters like programmed in the memory menu (see section 5.3 on page 32) are displayed in the area "Parameters".

Meas. series as a standard, the current date and time are used as name of the series of measurement;

touch the entry box and edit the name, if desired

File specification touch the box and enter a name for the measured data file

Note touch the box and enter a note

If all parameters and settings are correct, touch [OK] to start the recording. If no trigger condition has been defined, the recording starts immediately after touching the button. The measured values will be displayed and the recording progress will be indicated by a bar chart beneath the displays. After the recording has been completed, the data will be written on the CF-card.

If a trigger condition has been defined, the recording will start when this condition is fulfilled. If a pretrigger has been defined and there had not been enough time after the touching of [OK], the recording time will be shortened accordingly. Here is an example:

The recording time is 60 seconds, the pretrigger is set to 30% (= 18 sec.). The trigger incident happens five seconds, after the recording has been started by touching [OK]. Only these five seconds will be recorded as pretrigger, and the recording will be continued for 42 seconds (60 – 18 sec.) after the trigger incident. That totals up to a recording time of 47 seconds.

# 6.2 Present recorded series of measurement

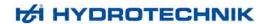

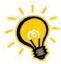

## Comfortable evaluation with HYDROcom

We recommend the Hydrotechnik software HYDROcom for the evaluation of recorded measuring data. As user of the MultiSystem 8050 you may use this tool free of charge. Install the software from the data CD or contact your local Hydrotechnik partner.

The measuring instrument MultiSystem 8050 offers some basic functionality for the evaluation and presentation of recorded measuring data that can be accessed by touching the button [Show memory] in the right menu bar.

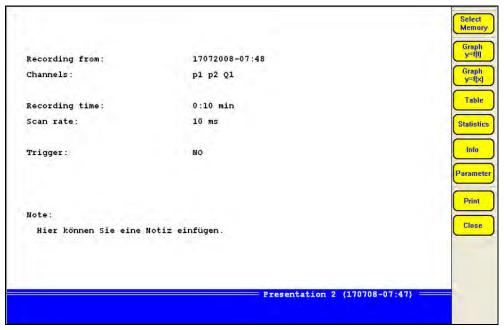

Pic. 41 Present series of measurement

All parameters of the current series of measurement are shown in the large screen section. The available functions are shown on the right side.

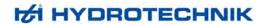

## 6.2.1 Select series of measurement

Touch the button [Select memory]:

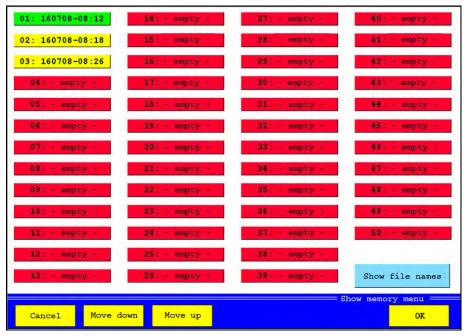

Pic. 42 Select measurement data

The currently selected series of measurement is displayed in green color. Touch the button of a different series and then [OK] to select these data for presentation.

Move down/up if more series are recorded than can be displayed on one page, you can use these

buttons to display hidden pages

Show file names touch this button if you do not want to see the name of the series of measurement, but

that of the measured data file

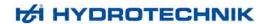

## 6.2.2 Assign presentation parameters

Touch [Parameter]:

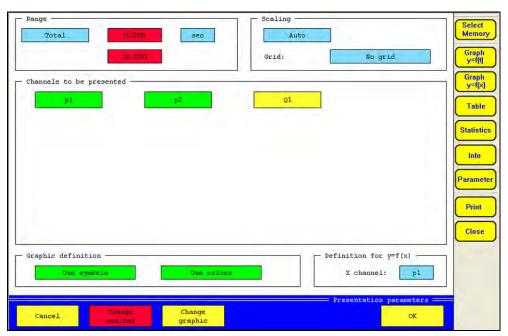

Pic. 43 Adapt presentation parameters

# Define range of presented data

Either select "Total" (= complete series of measurement will be presented) or "Partly" in the section 'Range'. Then you can select a time unit and the range of the data to be presented. Enter a start and an end time.

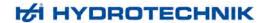

## Adapt presentation scaling

In the section ,Scaling' you may choose between "Auto" (automatic scaling) and "Manual". Then you may touch [Change scaling] and adapt the scaling manually:

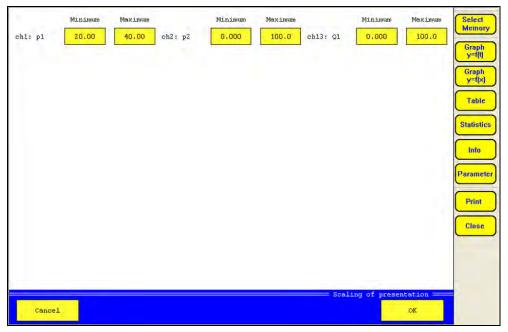

Pic. 44 Adapt scaling

Normally the complete measuring range of a channel is presented at the y-axis percentally. If the measured data comprise just a part of the measuring range, you may enter differing percentages here. By doing this, the curve will be spread and can be analysed better.

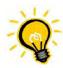

## Measured data will not be presented

If you reduce the scaling too far and measured data are outside the entered percentages, they will not be contained in the graphical presentation.

## Display grid lines

Select in the section ,Scaling', whether you want to display no, five, or ten grid lines, or the zero line, only.

## Select variables for presentation

All variables contained in the measured data file are displayed in the center part of the screen. Variables displayed in green color will be presented, yellow variables not. Touch the button of a variable to toggle the setting.

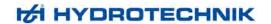

## Adapt graphic definition

In the section ,Graphic definition' you may select, whether symbols and colors shall be used in the presentation. Touch [Change graphic] to modify the appearance of the graphic:

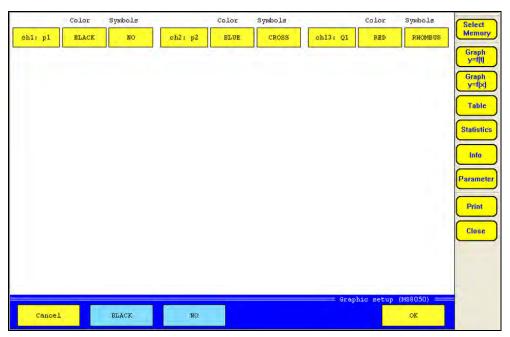

Pic. 45 Adapt graphic settings

The current settings are displayed for all variables. Touch the light-blue buttons [Black] and [No] at the bottom, to select the desired setting for a variable.

Then touch the button of a variable to assign both settings. If you want to assign one of the settings, only, you should touch the color or the symbols button of the variable. Repeat this for all variables and then touch [OK].

# Select reference variable

If you want to use the presentation type "Graph y = f(x)", you may select the variable that shall be used as reference for the curve. Touch the button "x-channel" repeatedly, until the desired variable is displayed.

# 6.2.3 Present series of measurement

After selecting the desired series of measurement and doing the required graphic definitions, you may touch one of the buttons in the right button bar:

Graph y = f(t) curve presentation with reference to "Time"
Graph y = f(x) curve presentation with reference to a variable
Table tabular presentation of the measured values

Statistics several statistical evaluations of the series of measurement

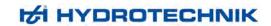

## 6.2.3.1 Graph y = f(t)

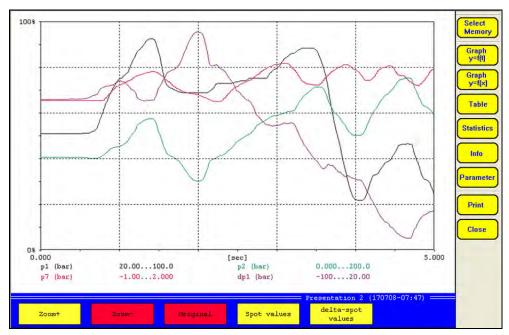

Pic. 46 Graph y = f(t)

You may use three tools to analyse the graphic:

# **Enlarge parts**

- 1. Touch [Zoom +].
- 2. Touch the left, upper corner of the graphic section that you want to enlarge.
- 3. Touch the right. lower corner of the graphic section that you want to enlarge.

The selected part will be displayed. Now you may use [Zoom +] to continue zooming into the graphic, or undo the zooming step-by-step touching [Zoom –], or touch [Original] to display the complete graphic.

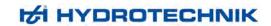

## Use spot values

Touch [Spot values]:

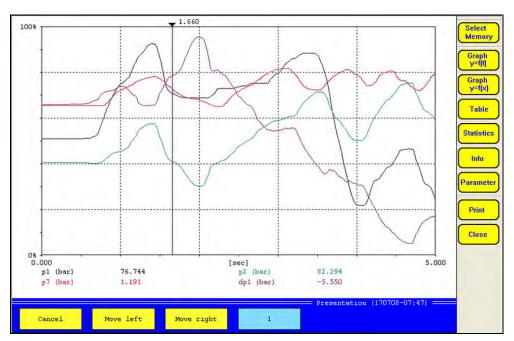

Pic. 47 Use spot values

A vertical line is displayed in the graph, below you can see the values of all curves, where they are crossed by this spot line. This is how to move the spot line:

- · touch a position in the graph
- select a step width (1 / 10 / 50 / 100 / 500 / 1000) with the light-blue button [1] and then touch [Move left] or [Move right] to shift the spot line with the selected step width

## Use delta spot values

Touch [delta-spot values]:

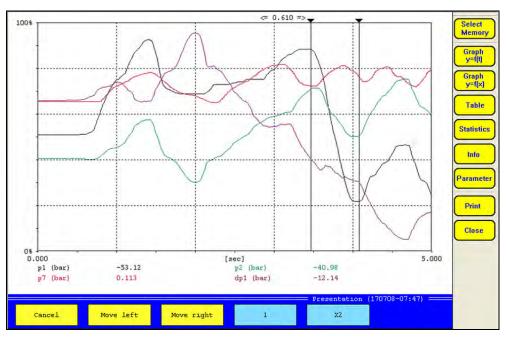

Pic. 48 Use delta spot values

Two vertical lines are displayed in the graph, below you can see the difference values of all curves between the position, where the spot lines cross the curves. This is how to move the spot lines:

- touch the button [X2] to select either the right (X1), left (X2), or both (X1 + X2) lines for the movement
- either touch a position in the graph, or ...
- touch the light-blue button [1] to select a step width (1 / 10 / 50 / 100 / 500 / 1000) and then touch [Move left] or [Move right] to shift the selected spot line(s)

## 6.2.3.2 Graph y = f(x)

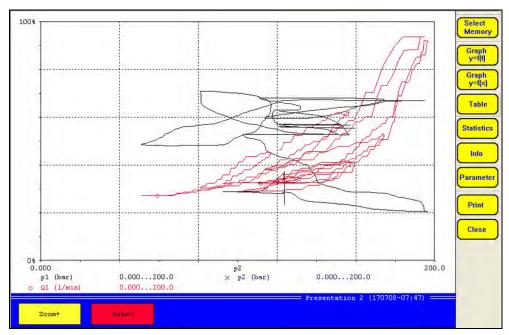

Pic. 49 Graph y = f(x)

Here you may use the zoom function, only (see section 6.2.3.1 on page 48).

## 6.2.3.3 Table

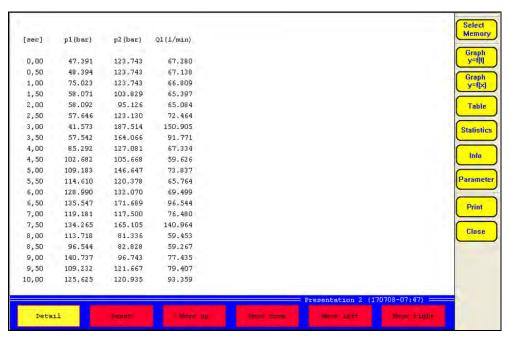

Pic. 50 Table

The data from the series of measurement are shown as a table. Due to the limited space, only the first and the last value, together with some intermediate values are displayed at first. Touch [Detail] to display further intermediate values:

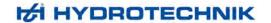

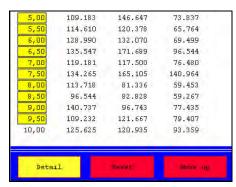

Pic. 51 Select intermediate values

The time values of each line of the table are displayed as buttons after touching [Detail]. Touch one of these buttons, to display the intermediate values between this and the next line:

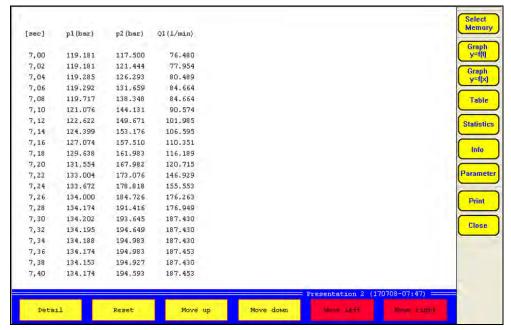

Pic. 52 Intermediate values

Now the intermediate values beginning with time value 7.0 seconds are displayed. Now you may:

Detail display further intermediate values (see above)

Reset return to the prior display

Move up display lines above the current selection
Move down display lines beneath the current selection
Move left display columns left of the current selection
Move right display columns right of the current selection

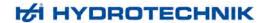

## 6.2.3.4 Statistics

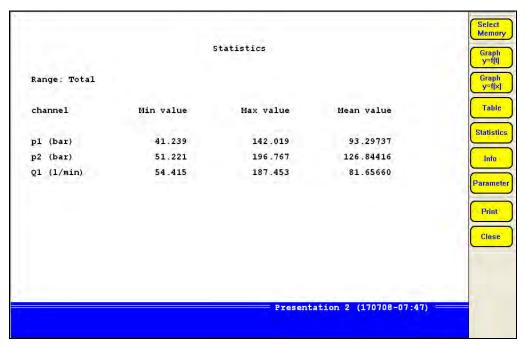

Pic. 53 Display statistical data

The minimal (Min value), maximal (Max value) and the arithmetical mean value (Mean value) are displayed vor all variables of the series of measurement.

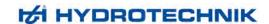

# 7 Automatic test procedures with HYDROrun

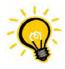

## License required

A valid license for your measuring instrument is required to use the HYDROrun functionality. Licenses from other instruments cannot be transferred. Please contact your Hydrotechnik partner in any case of question.

You can make your measuring instrument to a mobile test bench by executing predefined test procedures. Test tasks will be executed systematically in accordance to the prescriptions, the results are recorded and documented in the desired way. By the use of several data bases, all intermediate steps and results remain available and allow the complete reconstruction of a test procedure. All results are always reproducable.

**HYDRO***run* is the execution component of the software package **HYDRO***gen* / **HYDRO***run*. Use **HYDRO***gen* to generate test procedures in a comfortable programming environment, programming knowledge is not required. Hydrotechnik delivers a comprehensive operating instructions manual with the software, a tutorial and trainings are available on request.

## Start a test procedure

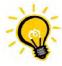

## Select test procedure first

Before you start the current test procedure, you should verify that the right one is loaded. Please see the hints in the **HYDRO** run menu (section 5.6 starting on page 39).

Touch [Start HYDROrun] in the right button bar:

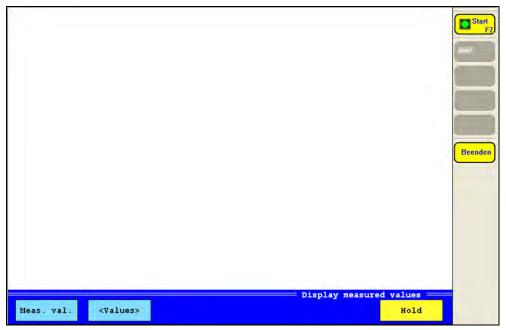

Pic. 54 Starting a test procedure

The name of the current test procedure is displayed in the lower right corner. Now touch [Start] and follow the instructions on the screen. Touch [End] to end the test procedure and return to the standard measuring mode.

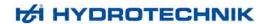

# 8 Operation

In this chapter we will explain all functions of the **HYDRO** *link* software. Whereever contents differ between the operation of the different measuring instruments, it will be indicated clearly.

## 8.1 Start the software

Double-click on the software icon or start it by opening the folder Start – Programs and clicking on the respective link. Then the offline screen will be displayed:

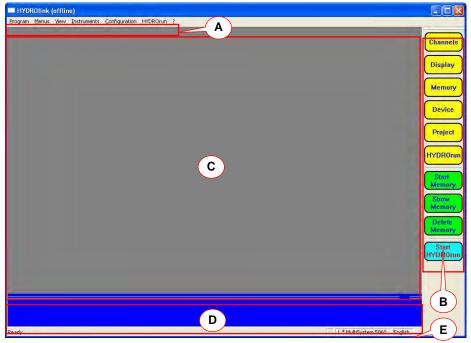

Pic. 1 HYDROlink offline screen

You can also start the software by double-clicking a **HYDRO** link configuration file (\*.htc). Then the software will be launched with the desired configuration. In this case, data transfer from PC to instrument will be possible during instrument connection, only.

# 8.2 Functional parts of the screen

In Pic. 1, the functional parts are indicated by red lines and letters:

- A menu bar: contains the operation menus
- B tool bar: contains buttons providing quick access to important functions
- C display area: contains measurement display when software is connected to an instrument
- D function key bar: contains buttons with quick access to important functions; content depends on the current context
- E status bar: shows whether the software is ready for operation, the number and type of detected measuring instruments, and the current operation language

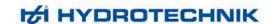

# 8.3 Connect with a measuring instrument

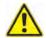

#### Attention

## Possible loss of data!

When an instrument is connected with HYDROlink, you should not connect any USB devices to the PC. Otherwise the connection between HYDROlink and the instrument will be cut by the operating system of the PC.

Assure that the measuring instrument is connected to the PC and has been detected correctly. If the PC could not detect the instrument, the driver must be installed. Please refer to the product CD or your Hydrotechnik partner. Assure that the device to be connected displays the measured values (no menu opened).

- 1. Open the menu "Instruments".
- 2. Select the command "Start communication":

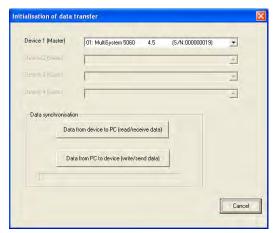

Pic. 2 Connected to a measuring instrument

The detected measuring instruments will be displayed. The software supports the remote control of max. two MultiSystem/Control/Panel 8050 (32 channels). All connected instruments will be controlled simultaneously.

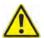

#### **Attention**

# Possible configuration problems!

After the installation of **HYDRO** link and the <u>first</u> connection of a measuring instrument, you should only use the option "Data from device to PC". This is the only way to store a valid configuration in the PC.

3. Either click on one of the "Synchronisation data" buttons to start the communication:

**Data from device to PC** transfers the settings and measuring data from the connected instrument to the PC **Data from PC to device** transfers the settings and measuring data from the PC to the connected instrument

4. Wait until the synchronisation has been completed:

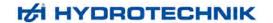

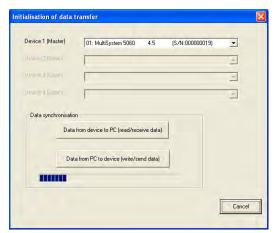

Pic. 3 Synchronisation in progress

5. Then the **HYDRO** *link* online screen will be displayed:

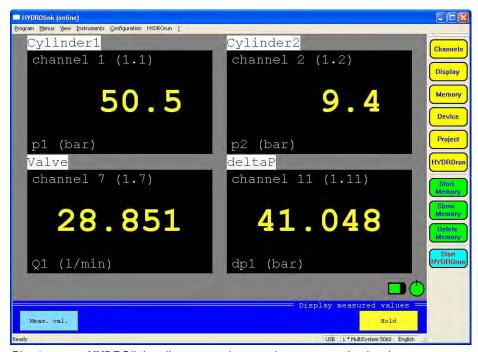

Pic. 4 HYDROlink online screen (text mode – measured values)

#### 8.4 HYDROlink screen modes

The values measured by the connected instrument can be displayed in three different modes:

Text mode (measured values) Text mode (MinMax values)

the measured values are displayed (see Pic. 4 on page 57)

the measured values are displayed together with their minimal and maximal values (see Pic. 5 on page 58)

Graphic mode

the measured values are displayed as curves (see Pic. 6 on page 58)

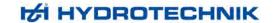

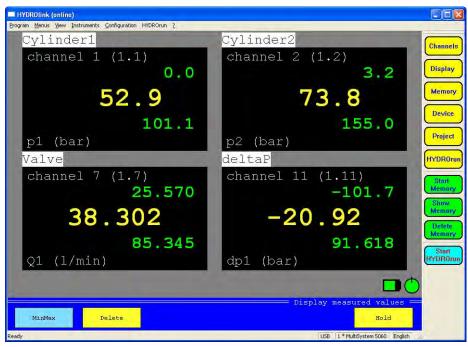

Pic. 5 HYDROlink online screen (text mode – MinMax values)

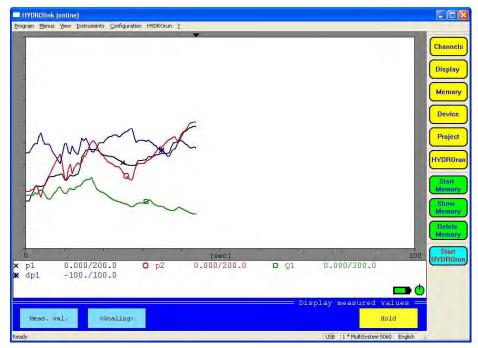

Pic. 6 HYDROlink online screen (graphic mode)

# 8.5 Operations during monitoring measured values

In all of the three online modes, you have a few operational possibilities:

Hold "freezes" the display, the button color turns into green; click the button again to refresh the

display with the current measured values

MinMax/Meas.val. switches between the two display modes

Scaling/Values in graphic mode, either the scaling range of each measurand, of the current measured

values can be displayed beneath the graph; click on this button to toggle between both

display modes

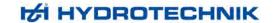

# 8.6 HYDRO*link* operation menus

## 8.6.1 Program menu

The program menu contains the command "Exit", only. Use this to shutdown the software.

#### 8.6.2 Menus menu

This menu contains access to the operation menus of the connected instrument and some additional functions and commands. All the menus and commands are explained in the chapter for the operation of the connected measuring instrument.

#### 8.6.3 View menu

Here you can control the look of the HYDROlink screen:

Tool bar displays/hides the tool bar containing the quick access buttons to the control menus of the

connected instrument

Status bar displays/hides the status bar at the lower edge of the screen

#### 8.6.4 Instruments menu

This menu contains two commands:

Start communication when a measuring instrument is connected to the PC, the communication between

HYDRO link and the instrument must be started with this command

Disconnect use this command to end the communication between HYDROlink and the

connected measuring instrument

Demo mode starts the software with virtual measuring instruments; you can use this function to

check the complete functionality of HYDROlink

## 8.6.5 Configuration menu

Here you can do some settings for the HYDROlink software:

Language select the operation language

Options opens a dialog with some basic settings (see below)

Load loads a **HYDRO** link configuration file

Save saves the current **HYDRO** link configuration in a file

#### System options

This dialog is only available, if there is no communication with a connected measuring instrument. Possibly you will have to use the command "Instruments – Disconnect". Then you may select the command "Configuration – Options" to display this dialog:

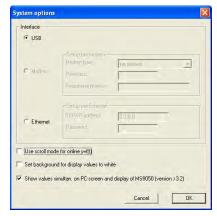

Pic. 7 System options

Select the interface used for the remote control of the measuring instrument(s). If "Modem" is selected, you can choose the desired modem and enter password and telephone number. If "Ethernet" is selected, you may enter the network address and the required password.

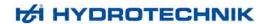

Additionally you can set three options regarding the measured value display:

Use scroll mode if graphic display is selected and the screen is "full" (graph lines reach the right

edge of the display), the complete display is shifted in scroll mode; if this option is disabled, the new values will overwrite the old graph lines from left to right

Set background to white if this option is selected, the measured values in text display will be shown with

black digits on white background

Show values ... shows the measured values on PC and measuring system simultaneously; the

display refresh will be reduced to 500 ms automatically and max. three measured values are used to calculate the displayed value; the keyboard of the measuring

system is locked during parallel display mode

Click on "OK" to save the options. When starting the communication with the instrument, you should select the command "Data from PC to device". Otherwise the configuration will be loaded from the instrument and the changes done here are lost.

#### 8.6.6 **HYDRO**run menu

Contains two functions for operations regarding the optional HYDROrun functions:

Transfer test procedure used to transfer a test procedure to the mesuring instrument

Read data base receives information on the test procedures stored in the instrument

The second function is available at any time. To use the other **HYDRO**run functionalities of **HYDRO**link require a license of the **HYDRO**gen / **HYDRO**run software package. Please see the **HYDRO**gen / **HYDRO**run operating instructions for further information.

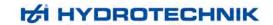

# 9 Technical Data

# Inputs, Outputs, Channels

| Analog measuring channels    | 10, including 2 Highspeed                                                             |  |
|------------------------------|---------------------------------------------------------------------------------------|--|
| Measuring rate               | 1 ms, Highspeed 0.1 ms                                                                |  |
| Input signals                | 0(4) 20 mA, 0 10 VDC, ± 10 VDC                                                        |  |
| Resolution A/D-converter     | 16 Bit                                                                                |  |
| Error limit                  | ± 0.1 % FS                                                                            |  |
| Frequency measuring channels | 4                                                                                     |  |
| Input frequency              | 0.25 Hz 20 kHz (without direction detection) 0.25 Hz 5 kHz (with direction detection) |  |
| Error limit                  | ± 0.2 % of measured value                                                             |  |
| Measuring channel current    | ±2 ADC                                                                                |  |
| Measuring channel voltage    | ±48 VDC                                                                               |  |
| Sensor detection             | Hydrotechnik ISDS on all analog and frequency measuring channels                      |  |
| Calculated channels          | 6 (optionally 14)                                                                     |  |
| pre-defined formulas         | 4                                                                                     |  |
| free definable formulas      | yes                                                                                   |  |
| CAN channels                 | 6 (optionally 14)                                                                     |  |
| Digital inputs               | 4, one galvanically isolated                                                          |  |
| Digital outputs              | 4                                                                                     |  |
| Analog outputs               | 2                                                                                     |  |

# **Data recording**

| Trigger type | selectable                         |
|--------------|------------------------------------|
| Quantity     | 2                                  |
| Data memory  | SD-card 256 MB, expandable to 1 GB |

# **Features**

| Interfaces          | USB, RS232, LPT, LVDS         |  |
|---------------------|-------------------------------|--|
| Power supply        | 24 VDC                        |  |
| Fusing              | self-reversing fuse resistors |  |
| Protection against  | wrong polarity, over-voltage  |  |
| Sensor power supply | 12 VDC                        |  |

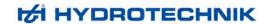

# **Qualities and Limits**

| Operating temperature range MS 8050 | 0 40 °C at humidity < 85%, not condensing |
|-------------------------------------|-------------------------------------------|
| Operating temperature range MC 8050 | 0 60 °C at humidity < 85%, not condensing |
| Storage temperature range           | -20 +60 °C                                |
| Protection type                     | IP 40                                     |
| CE labelling                        | EN 50081-1 and EN 50082-1                 |
| Conformity                          | RoHs                                      |
| Casing                              | Aluminium, powder-coated, RAL 3004        |
| Dimensions (L x W x H)              | ~ 310 x 254 x 60 mm                       |
| Weight                              | ~ 3,100 g                                 |